EE Trust Technologies

**Manuale Utente Firma digitale kit Token**

# **"Firma Sicura Key"**

# **Guida Rapida**

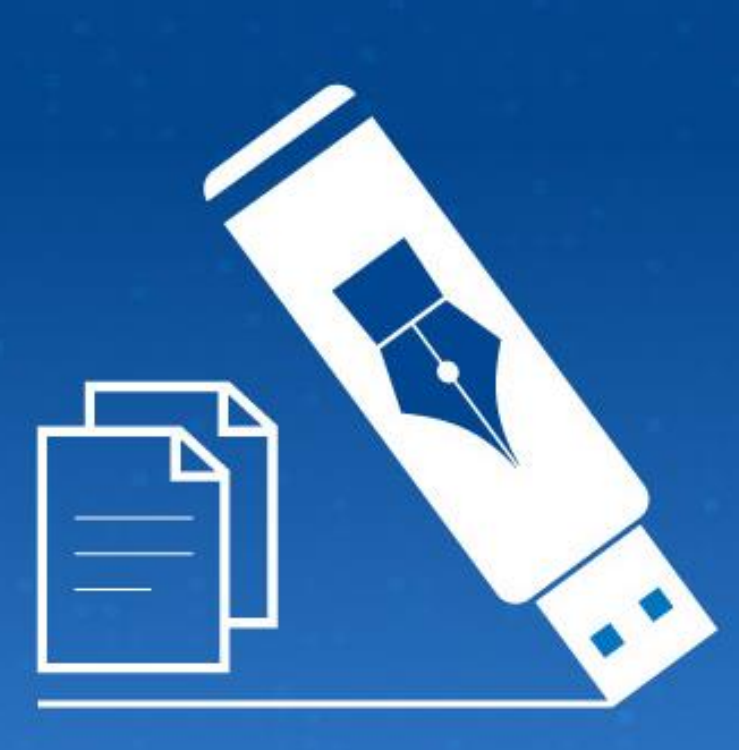

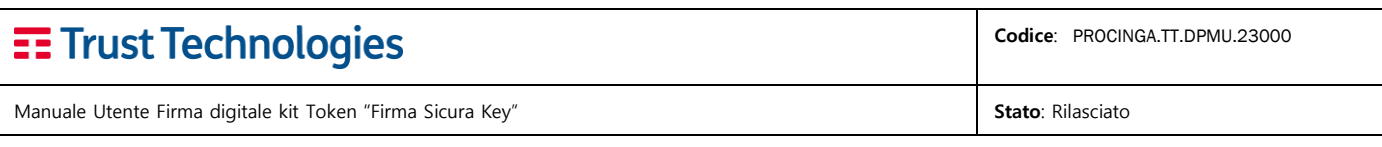

## <span id="page-1-0"></span>Indice degli argomenti

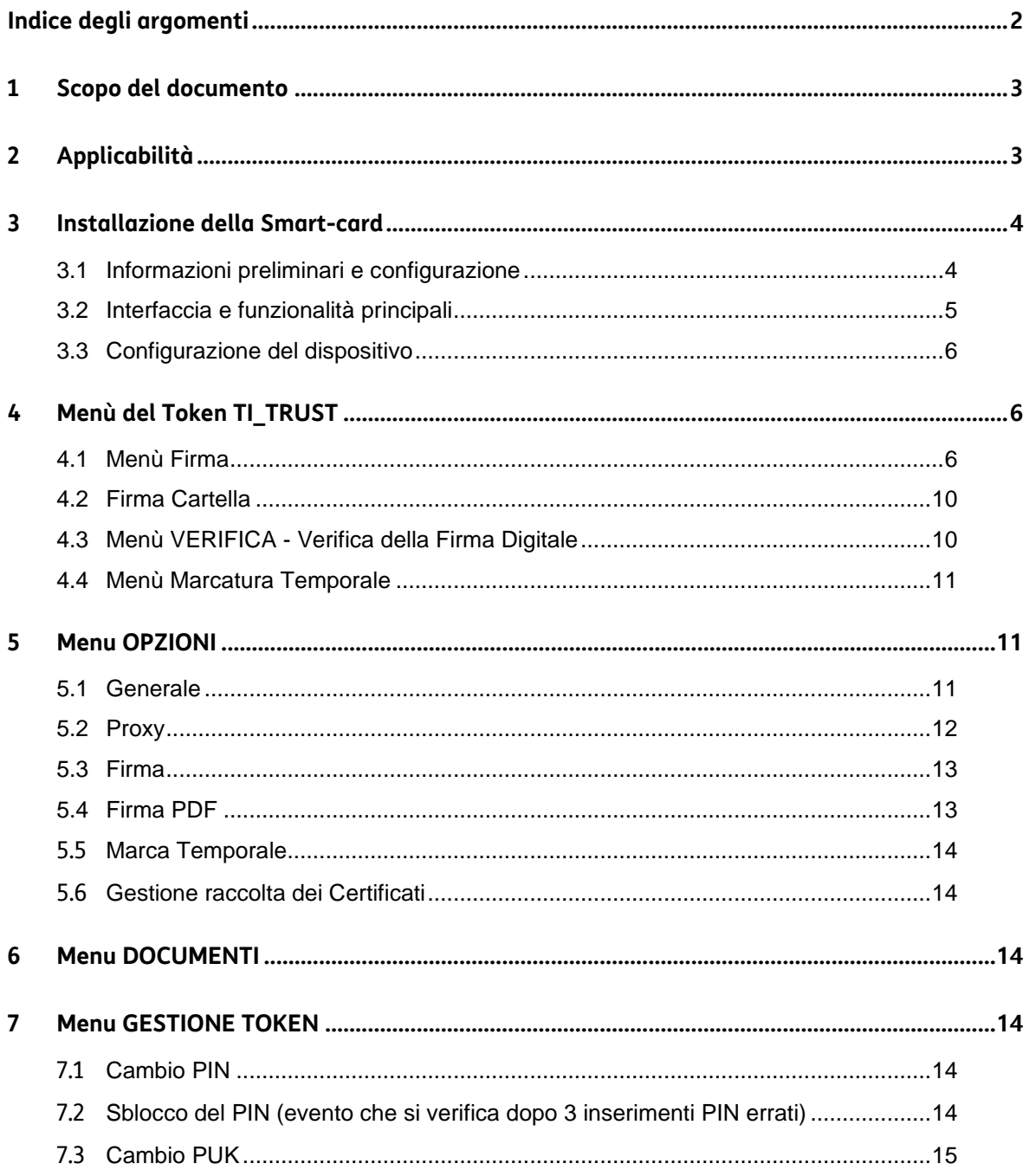

Manuale Utente Firma digitale kit Token "Firma Sicura Key" **Stato: Rilasciato**: Rilasciato

**Codice**: PROCINGA.TT.DPMU.23000

## <span id="page-2-0"></span>**1 Scopo del documento**

Scopo del documento è fornire la procedura per l'utilizzo del Token USB Telecomitalia "**Firma Sicura Key**", per la gestione della firma digitale.

Firma Sicura Key è facile da usare, portabile ed è in grado di funzionare senza l'installazione di alcun driver e/o applicazione su qualsiasi PC ospite. Basta ricordare un PIN e tutte le funzionalità saranno disponibili all'utente.

Integra una smart card in formato SIM (ovvero un microchip specializzato per il calcolo degli algoritmi di crittografia simmetrici AES, DES, 3DES e asimmetrici RSA), un lettore di smart card e una memoria flash che contiene al suo interno le applicazioni necessarie per l'utente, con un altissimo livello di sicurezza e con il vantaggio di essere indipendenti dal computer (ufficio, casa, Internet cafè ...), senza problemi di installazione.

## <span id="page-2-1"></span>**2 Applicabilità**

Le funzionalità del Token USB hanno validità sulle principali piattaforme software:

- MS Windows  $XP \implies$  Windows 11 (32 e 64 bit)
- Linux
- Apple MAC OSX 10.5.x o superiore

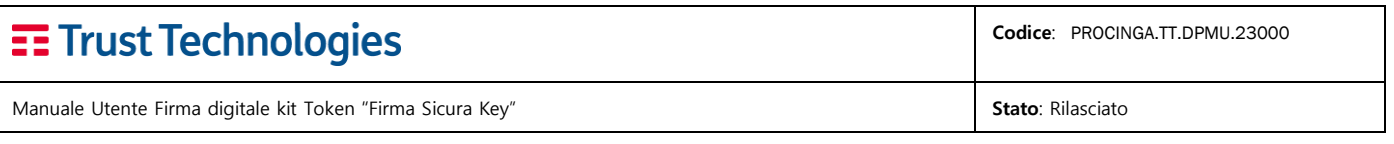

## <span id="page-3-0"></span>**3 Installazione della Smart-card**

- 1. Rimuovere lo sportellino di protezione, sul lato posteriore del Token USB, e farlo scorrere verso l'esterno.
- 2. Una volta aperto il vano del lettore smart card, inserire la SIM di Firma Digitale, come di seguito illustrato.

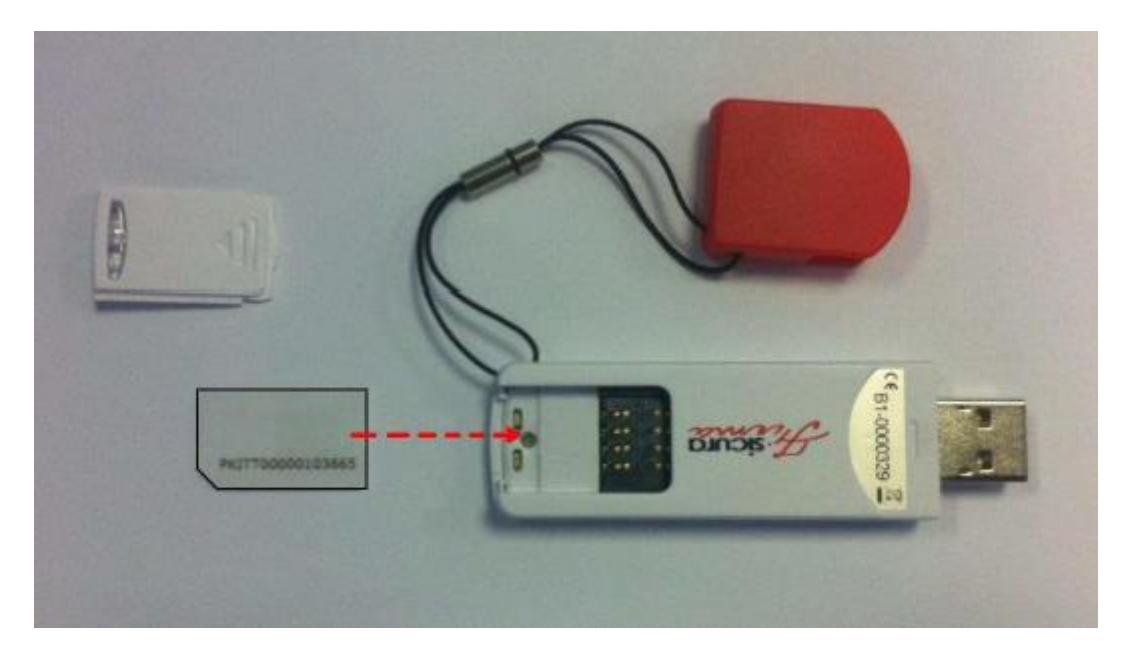

## <span id="page-3-1"></span>**3.1 Informazioni preliminari e configurazione**

Vengono fonite le indicazioni per il completo utilizzo del Token USB, descrivendo l'interfaccia, le opzioni di configurazione e le funzionalità tecniche dello strumento.

Il Token USB si presenta come una comune chiavetta usb, per utilizzarlo è necessario inserirlo in una presa usb del PC.

Una volta inserito il token, sul computer verrà riconosciuta una nuova unità "TI\_TRUST" contenente il programma di firma per i sistemi operativi di ambiente Windows, Linux e MAC.

Di seguito la struttura dell'unità TI\_TRUST

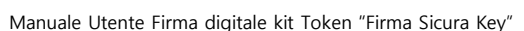

E Trust Technologies

**Codice**: PROCINGA.TT.DPMU.23000

Stato: Rilasciato

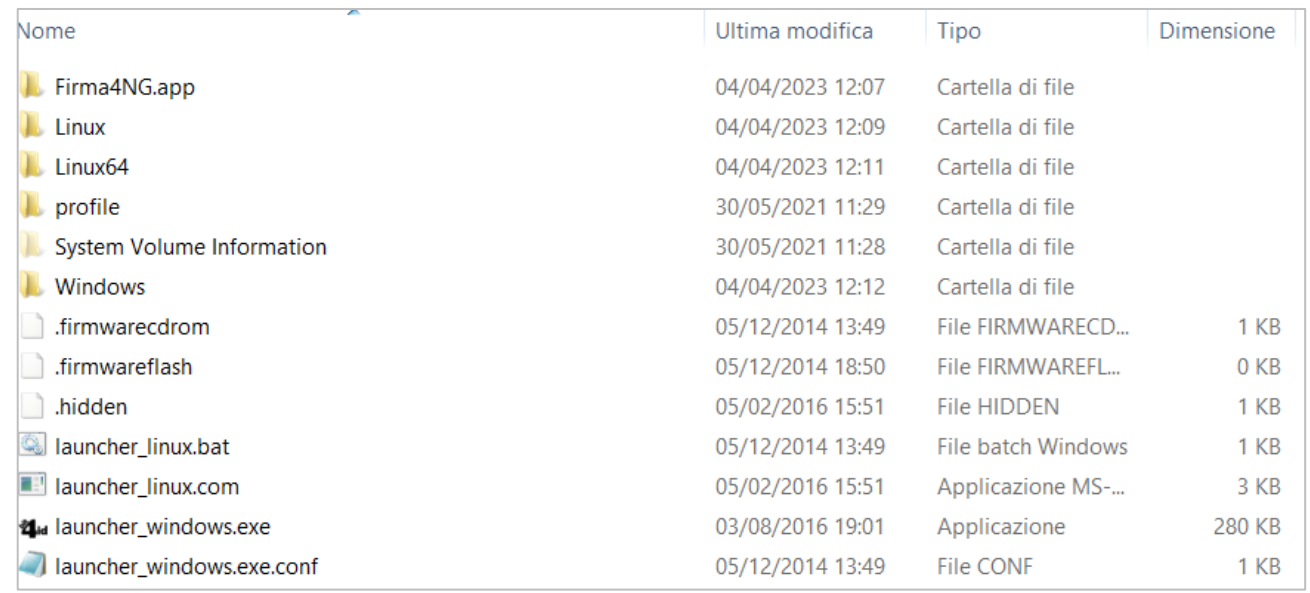

Per eseguire il programma di firma digitale:

- In ambiente Windows eseguire "**launcher\_windows.exe**",
- In ambiente LINUX eseguire "**launcher\_linux.bat**",
- in ambiente Mac eseguire "**Firma4NG.app**".

## <span id="page-4-0"></span>**3.2 Interfaccia e funzionalità principali**

L'interfaccia principale del programma, semplice ed intuitiva, si compone delle funzioni:

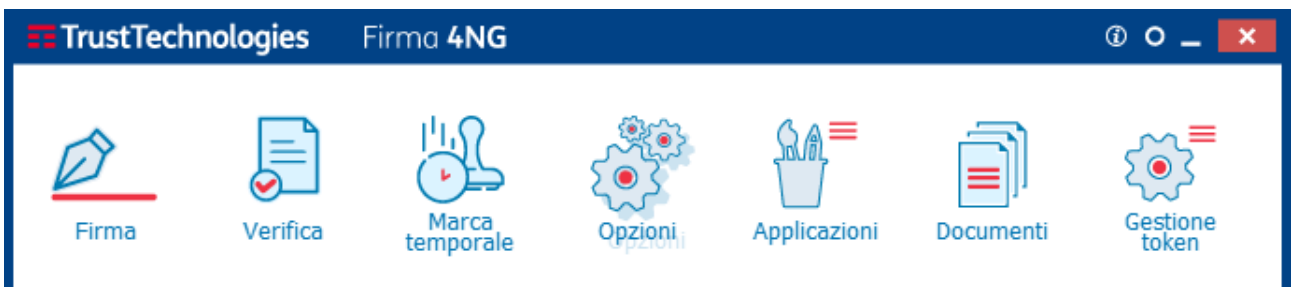

**Firma**: Funzionalità che permette di apporre la firma digitale di uno o più file;

**Verifica**: Funzionalità che permette di verificare firme digitali e marche temporali;

**Marca temporale**: Funzionalità che permette di apposizione di marche temporali;

**Opzioni**: Area riservata alla configurazione del dispositivo;

**Applicazioni**: Accesso alle funzioni di Cifratura/Decifratura;

**Documenti**: Accesso alla cartella Documenti del dispositivo TI\_TRUST;

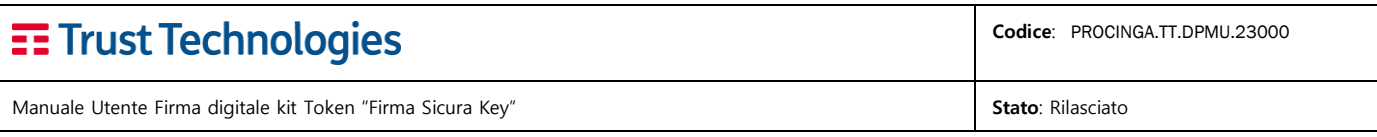

**Gestione Token**: Funzionalità di gestione del dispositivo di generazione di firma digitale(cambio PIN, cambio PUK, Sblocco PIN).

## <span id="page-5-0"></span>**3.3 Configurazione del dispositivo**

Il Token USB è pronto all'uso senza installazione di software o drivers, ma potrebbe essere necessario impostare i parametri di navigazione internet a seconda della postazione e della rete su cui il PC è attestato.

Potrà essere inoltre configurato il servizio di marcatura temporale, ovvero il servizio erogato dal Certificatore che associa una data/ora con valore legale al documento, servizio solitamente richiesto dal Titolare in maniera congiunta all'operazione di firma digitale del documento stesso.

## <span id="page-5-1"></span>**4 Menù del Token TI\_TRUST**

Di seguito le funzionalità del dispositivo. Firmare un file con il Token USB è un'operazione semplice e veloce.

## <span id="page-5-2"></span>**4.1 Menù Firma**

È possibile firmare digitalmente uno o più documenti.

La selezione dei files può avvenire in 2 modi:

"**Firma**". Ci sono due modi per lanciare l'applicazione di Firma:

- *drag e drop* del file sull'icona "Firma";
- *click sull'icona "Firma"* e selezione del file da firmare mediante esplorazione delle risorse disponibili.

Dopo il caricamento dei certificati dalla smart card contenuta nel Token USB, la sessione di firma viene avviata con l'interfaccia grafica che segue.

## EE Trust Technologies

Manuale Utente Firma digitale kit Token "Firma Sicura Key" **Stato: Rilasciato Stato: Rilasciato**: Rilasciato

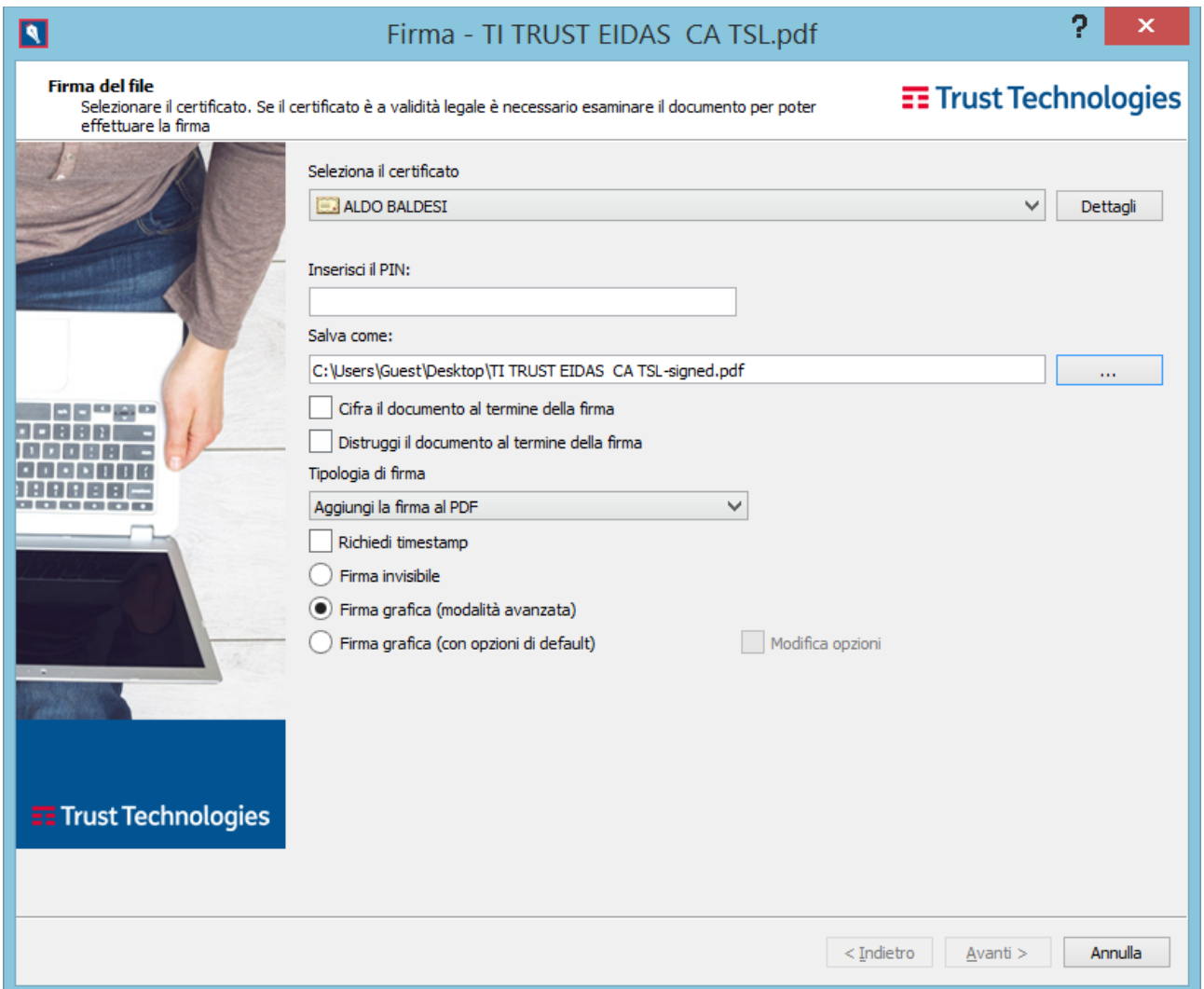

#### **Procedimento di generazione di documento firmato digitalmente**

- 1. **Digitare il PIN**, presente nella busta contenete i codici di utilizzo;
- 2. **Selezionare la cartella** ove salvare il documento firmato digitalmente (default = stessa cartella di posizionamento del documento che si sottopone a firma;
- 3. **Selezione dell'eventuale eliminazione** del file non firmato al termine della generazione del documento firmato digitalmente tramite l'opzione "**Distruggi il documento al termine della firma**";
- 4. **OPZIONALE** Richiesta dell'apposizione della marca temporale tramite la selezione "**Richiedi Timestamp**";
- 5. Selezionare l'opzione desiderata dal menù "**Tipologia di Firma**".

Ad oggi sono disponibili 3 standard di firma digitale, CAdES, PAdES e XAdES.

Il metodo **CAdES**, più comunemente riferito come **p7m** perché estensione dei file che vengono generati dall'utilizzo di questo metodo di firma, è applicabile a qualsiasi tipologia di documento, pertanto sempre disponibile nel menu **Tipologia di Firma**.

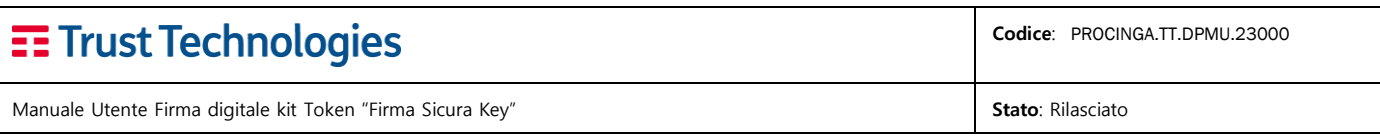

Il metodo **PAdES**, attualmente maggiormente utilizzato quando possibile, **è applicabile solo a documenti PDF**, presentando il vantaggio di creare file firmati con estensione pdf, di essere l'unico standard di firma che permette l'inserimento di un segnaposto grafico della firma digitale e la possibilità di firmare più volte lo stesso documento da parte dello stesso sottoscrittore.

Il metodo **XAdES**, applicabile a qualsiasi tipo di file, attualmente viene utilizzato prevalentemente in ambito bancario o in ambienti di fatturazione.

Queste pertanto le scelte disponibili nel menu a discesa **Tipologia di Firma:**

- **Busta crittografica P7M** opzione sempre presente, qualunque sia il tipo di file;
- **Aggiungi la firma al PDF** opzione disponibile solo nel caso di file PDF;
- **Documento XML** opzione sempre presente, qualunque sia il tipo di file.

#### **Esempio di firma PAdES/PDF di un documento**

Il Documento Firmato Digitalmente avrà estensione *nomefile-signed.pdf*

Selezione della modalità di apposizione del segnaposto grafico della firma digitale.

**Firma invisibile** - il documento viene firmato ma **senza apposizione del segnaposto grafico**;

**Firma grafica (modalità avanzata)** impostazione di default - firma il PDF aggiungendo un'immagine e i dettagli del certificato di firma del Titolare, **permettendo di scegliere manualmente** la posizione del segnaposto grafico della firma digitale;

**Firma grafica (con opzioni di default)** - aggiunge il segnaposto grafico della firma digitale secondo le opzioni valorizzate nella sezione **Opzioni =>> Firma PDF**;

(default = posizionamento del segnaposto nella prima pagina in alto a sinistra)

Il presente esempio è per la soluzione **Firma grafica (modalità avanzata), generalmente utilizzata per la possibilità di posizionamento del segnaposto grafico**.

Fare click su **Avanti**

In questa schermata si può, ma non obbligatoriamente, visualizzare il documento prima di procedere alla firma.

Selezionare il flag di dichiarazione di consapevolezza dell'operazione cui si sta procedendo.

Facendo click su **Avanti, si accede alla schermata che segue**

## EE Trust Technologies

**Codice**: PROCINGA.TT.DPMU.23000

Manuale Utente Firma digitale kit Token "Firma Sicura Key" **Stato: Rilasciato: Rilasciato: Rilasciato: Rilasciato** 

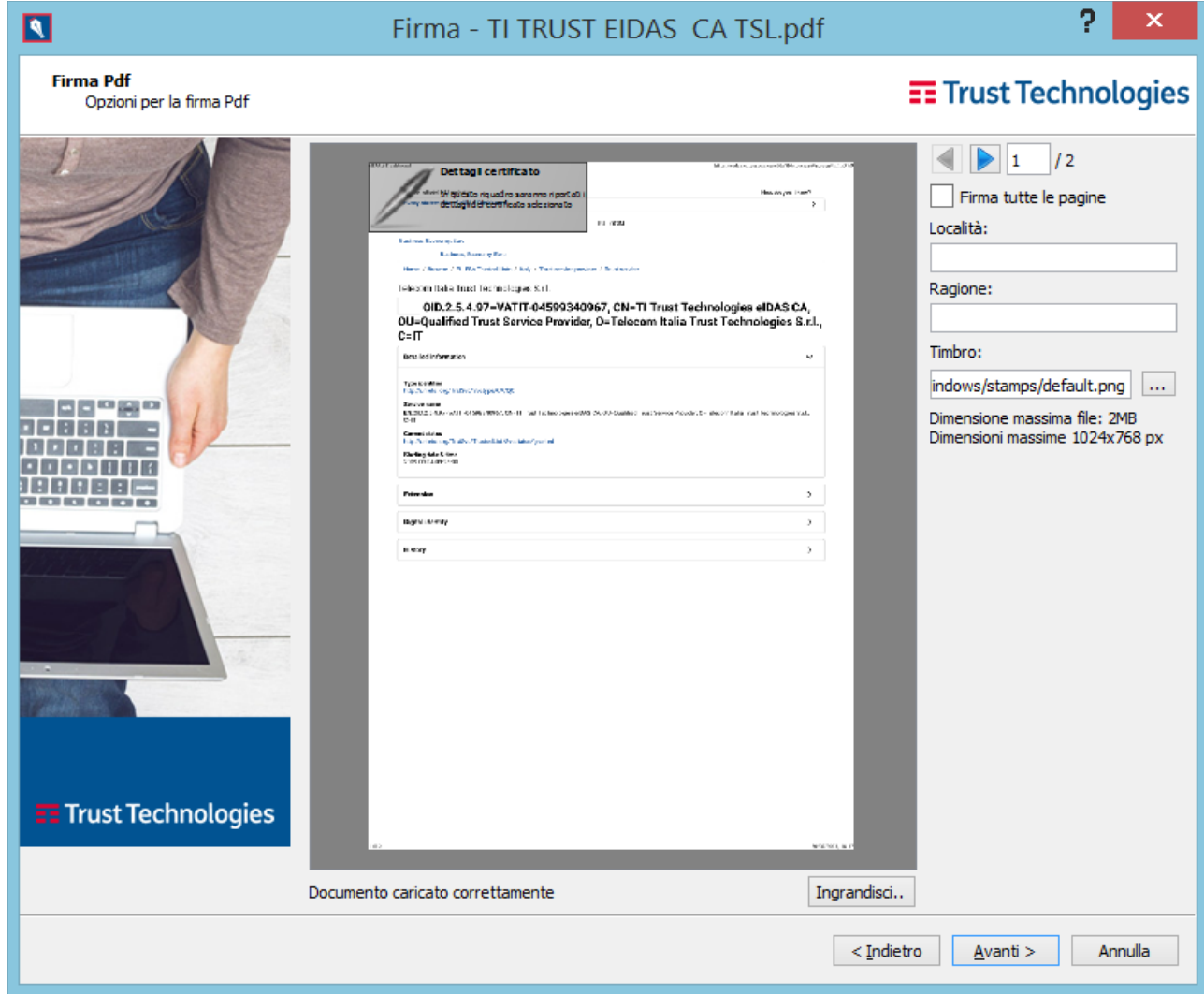

Ovvero all'anteprima del stesso per il posizionamento del segnaposto, che si può trascinare con il mouse nella posizione desiderata, selezionando la pagina desiderata con i pulsanti di navigazione presenti in alto a destra.

È altresì possibile digitare valori nei campi Località e Ragione (della firma del documento) che verranno inclusi nel documento firmato.

Si può selezionare con il pulsante di navigazione a destra del campo Timbro, un'immagine personalizzata del segnaposto di firma.

Il segnaposto può essere replicato, ma nella stessa posizione che viene scelta in questa fase, su tutte le pagine del documento, con la selezione "**Firma tutte le pagine**".

Fare click su **Avanti**

Completata l'operazione seguirà schermata che notifica l'esito della sottoscrizione del file.

Selezionare "**Termina**" per concludere l'operazione.

**Telecom Italia Trust Technologies S.r.l. – Documento pubblico – Tutti i diritti riservati Pag. 9 di 15**

Manuale Utente Firma digitale kit Token "Firma Sicura Key" **Stato: Rilasciato Stato: Rilasciato**: Rilasciato

### <span id="page-9-0"></span>**4.2 Firma Cartella**

Questa funzionalità permette di firmare digitalmente i file contenuti in una cartella dalla propriapostazione di lavoro.

Selezionare la cartella da sottoporre a firma con la modalità drag & drop e trascinarla sul pulsante FIRMA.

Prendere visione, oppure personalizzare il percorso, della cartella di destinazione proposta ove verranno salvati i documenti firmati, preimpostata nel campo **Salva in**.

**Procedere, in funzione della Tipologia di Firma selezionata, con le stesse modalità descritte nella sezione precedente**.

**In caso di firma PAdES tenere presente che trattandosi di più files, non sarà disponibile la funzione Firma grafica (modalità avanzata) in quanto il segnaposto di firma verrà apposto su tutti i documenti nella stessa posizione impostata come default**.

## <span id="page-9-1"></span>**4.3 Menù VERIFICA - Verifica della Firma Digitale**

La funzionalità **VERIFICA** permette di verificare la validità di un file firmato digitalmente.

Trascinare il file da verificare con il metodo drag & drop sul pulsante Verifica o fare click sul pulsante Verifica procedendo alla seleziona del documento.

Vengono fornite informazioni riguardo firme e marche temporali presenti nel documento e, per ognuno di questi elementi, i relativi dettagli di validità e attendibilità.

Sulla destra delle informazioni di verifica è presente una pulsantiera che permette di accedere alle seguenti funzionalità:

- 1. **Aggiungi firma**: avvia la procedura di firma del file
- 2. **Aggiungi controfirma**: avvia la procedura di controfirma **di una specifica firma** presente nell'elenco di quelle presenti nel file
- 3. **Apri contenuto**: si accede al file firmato digitalmente tramite l'applicazione associata al tipo di file
- 4. **Salva contenuto**: salva il contenuto del file firmato con esclusione degli elementi di firma digitale e marca temporale
- 5. **Verifica alla data**: per verificare la validità di firme digitali presenti nel file in una specifica data da impostare
- 6. **Salva report di verifica**: per salvare su file il report con esito di verifica e relativi dettagli
- 7. **Stampa report di verifica**: per stampare il report con esito di verifica e relativi dettagli

## <span id="page-10-0"></span>**4.4 Menù Marcatura Temporale**

Servizio che permette l'apposizione di una **marca temporale**, **svincolata da firma digitale**, ad un documento, processo che ne certifica stato e consistenza al momento dell'associazione del file al timestamp.

Trascinare il file da verificare con il metodo drag & drop sul pulsante **Marca Temporale** o fare click sul pulsante **Marca Temporale** procedendo alla seleziona del documento.

Selezionare il percorso dove si intende salvare il nuovo file, default = stessa cartella del file da marcare temporalmente.

Selezionare il **FORMATO** di marca temporale desiderato:

Fare click su "**Richiedi**".

## <span id="page-10-1"></span>**5 Menu OPZIONI**

#### <span id="page-10-2"></span>**5.1 Generale**

#### **Cancella CRL**

Cancellazione della cache dell'elenco dei certificati **revocati o sospesi**, e quindi **non validi**.

#### **Configurazione di default**

Ripristina le impostazioni del programma a quelle di default.

#### **Aggiornamento del Software**

Il programma di firma digitale effettua automaticamente il controllo della versione del software a bordo del Token USB confrontandola con l'ultima disponibile pubblicata sui server dedicati e se disponibile ne propone l'aggiornamento.

L'aggiornamento può essere verificato ed eseguito anche su richiesta selezionando il pulsante

#### "**Avvia aggiornamento del software**".

Nel caso in cui ci dovesse essere una nuova versione disponibile, il programma ne effettuerà il download e ne proporrà l'applicazione.

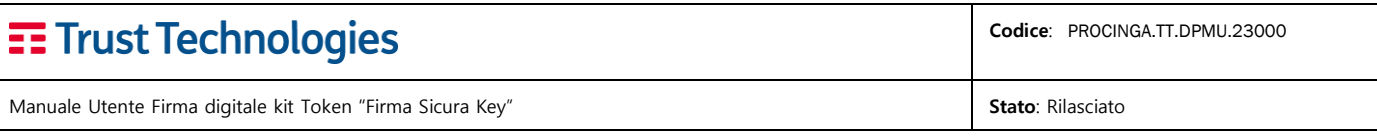

**IMPORTANTE**: *verrà notificata la necessità di portare a termine l'aggiornamento, la cui interruzione prima del completamento rende inutilizzabile il dispositivo di firma, pertanto ATTENDERE il messaggio di completamento dell'operazione di aggiornamento*.

Ad aggiornamento completato, il programma segnala lo stato di completamento.

#### **Aggiornamento TSL**

Il programma di firma digitale effettua automaticamente l'aggiornamento dell'elenco dei Certificatori Accreditati dai server dedicati.

L'aggiornamento può essere verificato ed eseguito su richiesta selezionando il pulsante "**Avvia aggiornamento TSL**".

## <span id="page-11-0"></span>**5.2 Proxy**

Il menù **PROXY** permette la configurazione, se necessari, dei parametri di navigazione, dando facoltà di specificare il server proxy/ldap con i relativi parametri qualora si sia attestati su una rete che ne faccia utilizzo.

#### **Navigazione senza server proxy** (configurazione di default)

#### Navigazione con server Proxy Generico

Nel caso in cui la postazione che si utilizza, appartenga ad una rete gestita tramite server proxy,

avremo bisogno di reperire le informazioni di configurazione di rete dalla postazione stessa.

#### Selezionare l'opzione

#### "**File di configurazione automatica .pac**" e fare click su **RILEVA**

Se viene valorizzato il campo "Indirizzo del file PAC" ed occorrono credenziali per l'utilizzo del server Proxy immetterle nei campi sottostanti Username e Password, Fare click su **Salva.**

In alternativa all'utilizzo del file PAC immettere direttamente le informazioni relative al server Proxy

File Inserire i parametri di configurazione di rete di cui si dispone come segue

- Selezionare l'opzione "Configurazione manuale"
- Impostare il campo Host con indirizzo IP o nome host del proxy
- Impostare il campo Porta con il valore numerico della porta dedicata al traffico di rete
- Se occorrono credenziali per l'utilizzo del server Proxy immetterle nei campi sottostanti Username e Password,
- Fare click su **Salva**

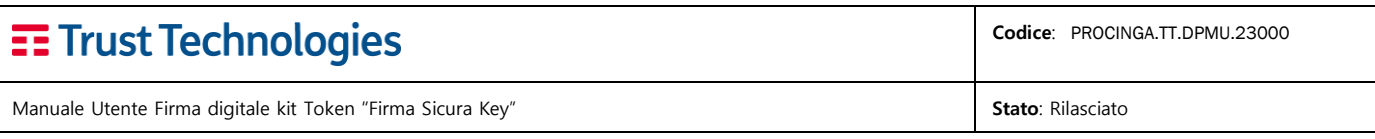

#### *Se configurate, le impostazioni del server proxy vengono memorizzate per un futuro utilizzo.*

#### Navigazione con server Proxy LDAP

<span id="page-12-0"></span>**Identica modalità** di configurazione della sezione appena illustrata "Proxy Generico"

#### **5.3 Firma**

Tipologia di Firma predefinito **In funzione dell'input** (default) Il programma è sensibile alla tipologia di file che viene sottoposto a firma digitale e propone il metodo di firma necessario o più comunemente usato, come segue

**Firma CAdES/p7m** – per tutti i file con estensione diversa da .pdf .xml **Firma PDF** – per tutti i file con estensione .pdf **Firma XML** – per tutti i file con estensione .xml

In alternativa è possibile impostare dal menu a discesa uno degli standard di firma digitale come predefinito.

#### **Cartella di output per le firme multiple**

Percorso della cartella di default ove salvare documenti generati da processi di firma di più documenti.

#### **Seleziona la libreria pkcs#11 da utilizzare**

<span id="page-12-1"></span>Possibilità di impostare la dll da utilizzare per l'accesso al dispositivo di firma digitale.

## **5.4 Firma PDF**

Vari parametri che personalizzano la configurazione di default dell'aspetto e posizionamento del segnaposto della firma digitale con metodo Pades/PDF.

Nella sezione è possibile impostare:

**Posizionamento** di default del segnaposto (in alto a sin, destra, in basso sin., destra);

**Altezza-larghezza** dell'area riservata al segnaposto;

**Pagina di posizionamento** (default = 0, prima pagina del documento);

**Località/Ragione** campi opzionali da includere nel documento firmato;

**Timbro** impostazione di un file immagine personalizzato da utilizzare come segnaposto di firma digitale.

#### <span id="page-13-0"></span>**5.5 Marca Temporale**

Il servizio, se disponibile all'utente, permette l'apposizione di data/ora con valore opponibile terzi nel documento, che sia firmato digitalmente o meno

Il servizio ha parametri preimpostati ma necessita di credenziali per essere utilizzato, credenziali che vengono consegnate al Titolare con la busta contenente i codici di utilizzo del dispositivo di firma digitale.

Impostare **Username**: presente nella busta con i codici di utilizzo

Impostare **Password**: presente nella busta con i codici di utilizzo ma che **necessita di cambio password iniziale da parte del Titolare.**

## <span id="page-13-1"></span>**5.6 Gestione raccolta dei Certificati**

Sezione della quale sono presenti i certificati delle autorità di certificazione, in questa sezione resi disponibili per gestione/implementazione.

## <span id="page-13-2"></span>**6 Menu DOCUMENTI**

Accesso alla cartella Documenti del dispositivo TI\_TRUST.

## <span id="page-13-3"></span>**7 Menu GESTIONE TOKEN**

#### <span id="page-13-4"></span>**7.1 Cambio PIN**

**Digitare il PIN** (presente nella busta con i codici segreti);

Digitare il PIN desiderato rispettando il vincolo di lunghezza da 4 ad 8 caratteri; Confermare il PIN ripetendo l'immissione del valore precedentemente impostato; Fare click su **OK**.

## <span id="page-13-5"></span>**7.2 Sblocco del PIN (evento che si verifica dopo 3 inserimenti PIN errati)**

**Digitare il PUK** (presente nella busta con i codici segreti); Digitale il PIN desiderato rispettando il vincolo di lunghezza da 4 ad 8 caratteri; Confermare il PIN ripetendo l'immissione del valore precedentemente impostato; Fare click su **OK**.

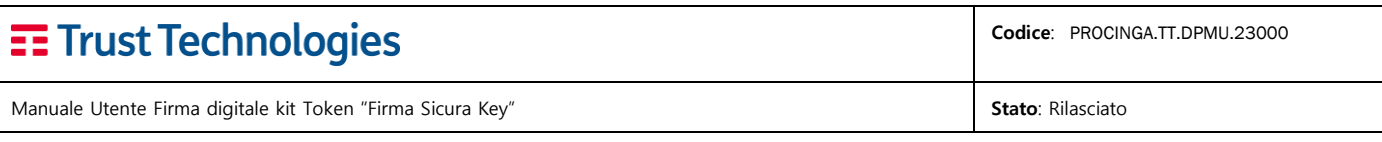

## <span id="page-14-0"></span>**7.3 Cambio PUK**

**Digitare il PUK** (presente nella busta con i codici segreti);

Digitare il PUK desiderato rispettando il vincolo di lunghezza da 4 ad 8 caratteri; Confermare il PUK ripetendo l'immissione del valore precedentemente impostato; Fare click su **OK**.